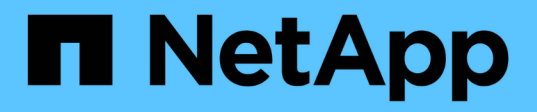

## **Gestión de cuentas de usuario de almacén de datos e informes**

OnCommand Insight

NetApp April 01, 2024

This PDF was generated from https://docs.netapp.com/es-es/oncommand-insight/dwh/accessing-thedata-warehouse-and-reporting.html on April 01, 2024. Always check docs.netapp.com for the latest.

# **Tabla de contenidos**

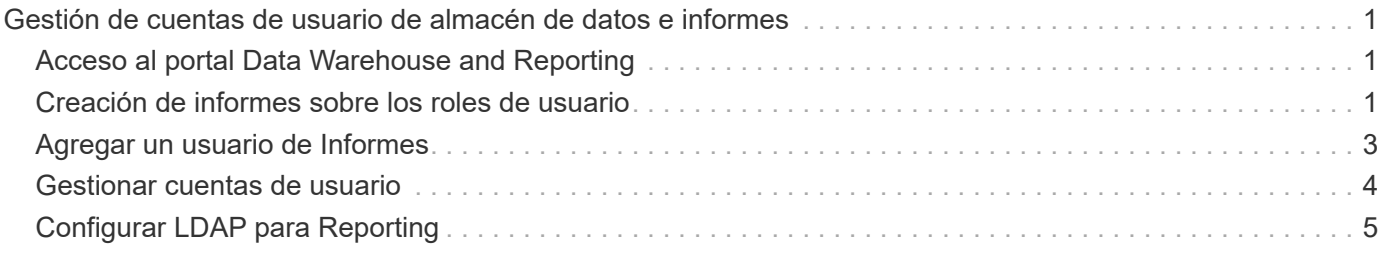

# <span id="page-2-0"></span>**Gestión de cuentas de usuario de almacén de datos e informes**

Las cuentas de usuario, la autenticación de usuarios y la autorización de usuario para las herramientas de informes de OnCommand Insight se definen y administran desde el almacén de datos (DWH). En función de estas configuraciones, los usuarios y los administradores obtienen acceso a algunos de los informes de OnCommand Insight disponibles, o a todos ellos.

El acceso a la Administración de usuarios del almacén de datos requiere una cuenta con privilegios de administrador del sistema. Estos recursos incluyen:

- Funciones administrativas completas para el almacén de datos
- Configuración y mantenimiento de todas las cuentas de usuario
- Acceso de lectura a la base de datos
- Capacidad para configurar conectores en ETL, programar trabajos de almacén de datos, restablecer la base de datos, asignar o cambiar funciones y agregar y quitar cuentas de usuario

## <span id="page-2-1"></span>**Acceso al portal Data Warehouse and Reporting**

El portal Data Warehouse proporciona acceso a las opciones de administración. Desde el portal Data Warehouse, también puede acceder al portal Reporting.

## **Pasos**

- 1. Inicie sesión como administrador en el portal Data Warehouse en https://hostname/dwh, donde hostname Es el nombre del sistema en el que está instalado el almacén de datos de OnCommand Insight.
- 2. En la barra de herramientas almacén de datos, haga clic en **Para abria el portal de informes**.

## <span id="page-2-2"></span>**Creación de informes sobre los roles de usuario**

A cada cuenta de usuario se le asigna un rol con un conjunto de permisos. El número de usuarios está limitado por el número de licencias de generación de informes asociadas a cada rol.

Cada rol puede realizar las siguientes acciones:

• **Destinatario**

Muestra informes del portal de informes de OnCommand Insight y establece preferencias personales como las de idiomas y zonas horarias.

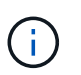

Los destinatarios no pueden crear informes, ejecutar informes, programar informes, exportar informes ni realizar tareas administrativas.

• **Consumidor de negocio**

Ejecuta informes y realiza todas las opciones de destinatario.

## • **Autor del negocio**

Visualiza informes programados, ejecuta informes de forma interactiva, crea historias, además de realizar todas las opciones de consumidor empresarial.

#### • **Autor profesional**

Crea informes, crea paquetes y módulos de datos, además de realizar todas las opciones de Business Author.

## • **Administrador**

Realiza tareas administrativas de creación de informes, como la importación y exportación de definiciones de informes, la configuración de informes, la configuración de orígenes de datos y el cierre y reinicio de las tareas de creación de informes.

En la siguiente tabla, se muestran los privilegios y la cantidad máxima de usuarios permitidos para cada rol:

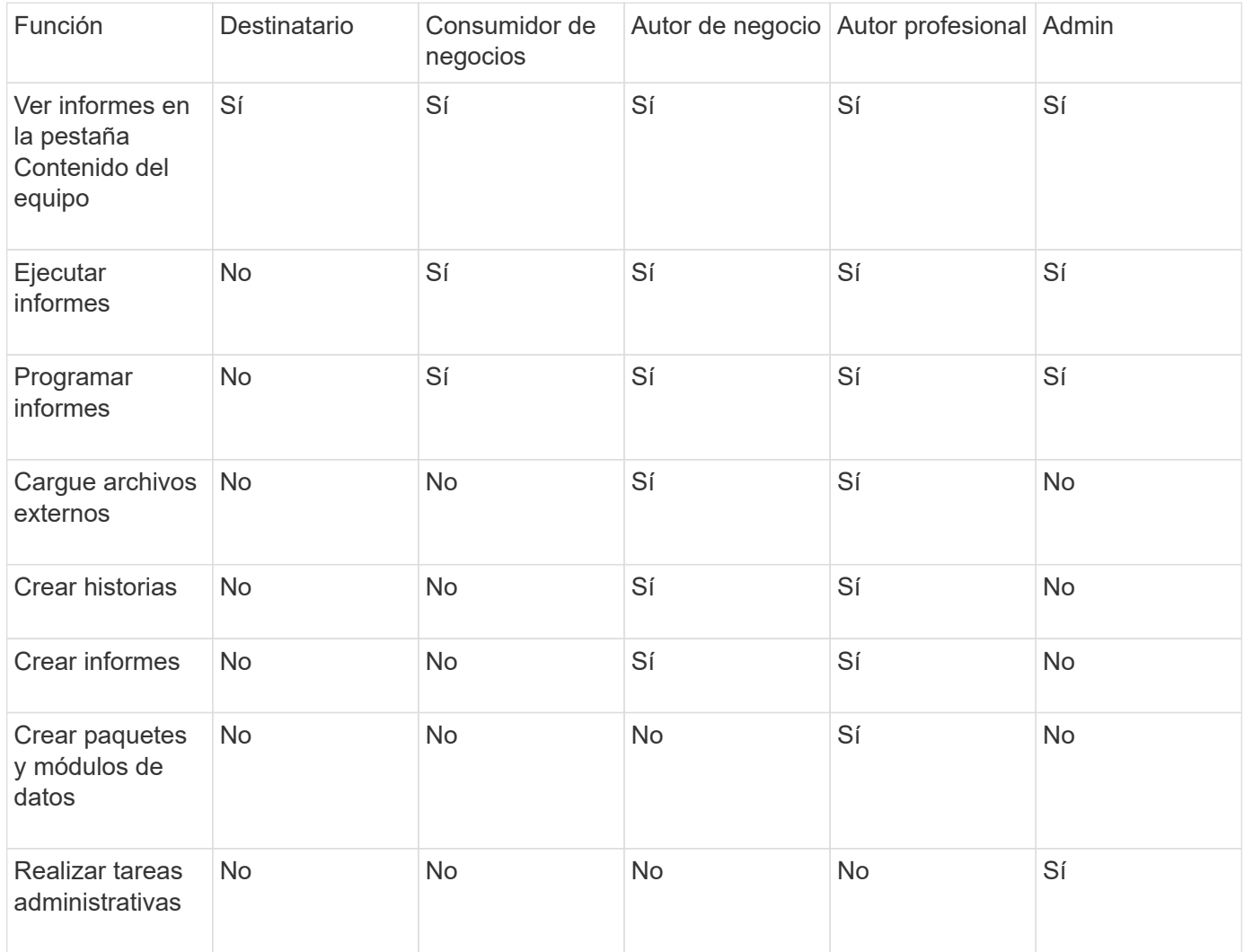

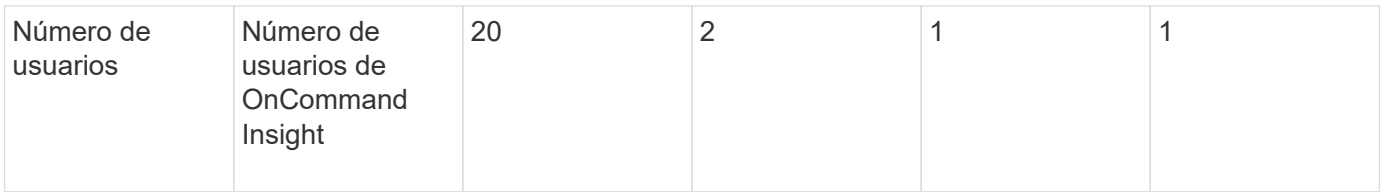

Cuando agrega un nuevo usuario de almacén de datos y de informes, si excede el límite en una función, el usuario se agrega como "desactivado", y necesita desactivar o quitar otro usuario con esa función para dar una nueva pertenencia al usuario.

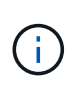

Las capacidades de creación de informes requieren licencia de Insight Plan. Puede agregar usuarios adicionales de Business Author y Pro Author comprando el ARAP (paquete adicional de creación de informes). Si necesita ayuda, póngase en contacto con su representante de OnCommand Insight.

Estas funciones de usuario de informes no afectan al acceso directo a la base de datos. Estas funciones de usuario de informes no afectan a su capacidad para crear consultas SQL mediante los data marts.

## <span id="page-4-0"></span>**Agregar un usuario de Informes**

Debe agregar una nueva cuenta de usuario para cada persona que necesite acceder al portal de informes. Disponer de una cuenta de usuario diferente para cada persona proporciona una forma de controlar los derechos de acceso, las preferencias individuales y la responsabilidad.

## **Antes de empezar**

Antes de agregar un usuario de Informes, debe haber asignado un nombre de usuario único, determinado la contraseña que debe utilizar y verificado la función o funciones de usuario correctas. Estos roles están especializados en el portal Reporting.

## **Pasos**

- 1. Inicie sesión como administrador en el portal del almacén de datos en https://hostname/dwh, donde hostname Es el nombre del sistema en el que está instalado el almacén de datos de OnCommand Insight.
- 2. En el panel de navegación de la izquierda, haga clic en **Administración de usuarios**.
- 3. En la ventana **Administración de usuarios**, haga clic en **Agregar nuevo usuario**.
- 4. Introduzca la siguiente información para el nuevo usuario de Reporting:

## ◦ **Nombre de usuario**

Nombre de usuario (alfanumérico, incluidos a-z, A-Z y 0-9) para la cuenta

## ◦ **Dirección de correo electrónico**

Dirección de correo electrónico asociada con la cuenta de usuario y requerida si el usuario se suscribe a cualquier informe

## ◦ **Contraseña**

Contraseña para iniciar sesión en OnCommand Insight con esta cuenta de usuario, que normalmente selecciona el usuario y se confirma en la interfaz

## ◦ **Rol de Insight**

Roles disponibles para el usuario con los permisos correspondientes

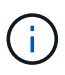

Las opciones para la función OnCommand Insight se muestran sólo si OnCommand Insight está instalado en la misma máquina que las instalaciones de generación de informes, lo cual no es típico.

## ◦ **Funciones de informes**

Función de generación de informes para esta cuenta de usuario (por ejemplo, Pro Author)

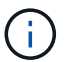

La función de administrador es única. Puede añadir este rol a cualquier usuario.

5. Haga clic en **Agregar**.

## <span id="page-5-0"></span>**Gestionar cuentas de usuario**

Puede configurar cuentas de usuario, autenticación de usuario y autorización de usuario desde el portal Data Warehouse. A cada cuenta de usuario se le asigna un rol, con uno de los siguientes niveles de permiso. El número de usuarios está limitado por el número de licencias de generación de informes asociadas a cada rol.

## **Pasos**

- 1. Inicie sesión en el portal del almacén de datos en https://hostname/dwh, donde hostname Es el nombre del sistema en el que está instalado el almacén de datos de OnCommand Insight.
- 2. En el panel de navegación de la izquierda, haga clic en **Administración de usuarios**.

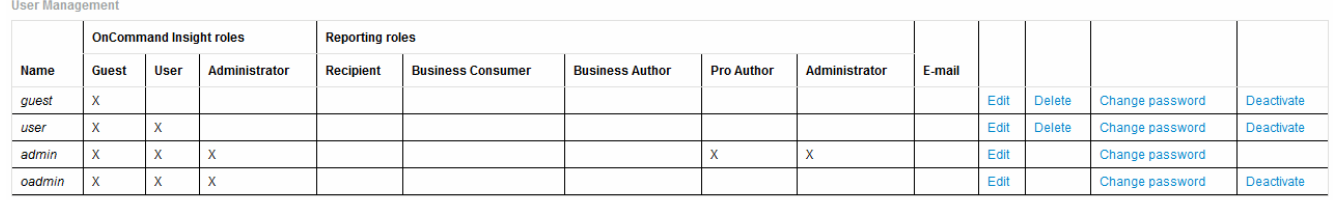

LDAP Configuration | Add New User | Change DWH User password

The following table shows the privileges for each reporting role

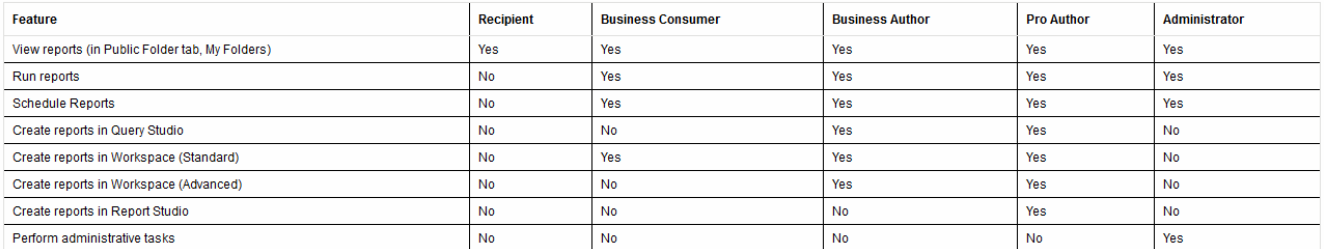

- 3. Debe realizar una de las siguientes acciones:
	- Para editar un usuario existente, seleccione la fila para el usuario y haga clic en **Editar**.
- Para cambiar la contraseña de un usuario, seleccione la fila del usuario y haga clic en **Cambiar contraseña**.
- Para eliminar un usuario, seleccione la fila para el usuario y haga clic en **Eliminar**
- 4. Para activar o desactivar un usuario, seleccione la fila para el usuario y haga clic en **Activar** o **Desactivar**.

## <span id="page-6-0"></span>**Configurar LDAP para Reporting**

Desde el portal de Data Warehouse, el administrador puede configurar el uso de LDAP para Data Warehouse and Reporting.

## **Antes de empezar**

Debe iniciar sesión en Insight como administrador para realizar esta tarea.

Para todos los usuarios de Secure Active Directory (es decir, LDAPS), debe usar el nombre del servidor AD exactamente como se define en el certificado. No se puede utilizar la dirección IP para un inicio de sesión seguro de AD.

## **Pasos**

- 1. Inicie sesión en el portal del almacén de datos en https://hostname/dwh, donde hostname Es el nombre del sistema en el que está instalado el almacén de datos de OnCommand Insight.
- 2. En el panel de navegación de la izquierda, haga clic en **Administración de usuarios**.
- 3. Haga clic en **Configuración LDAP**.
- 4. Seleccione **Activar LDAP** para iniciar el proceso de autenticación y autorización de usuarios LDAP.
- 5. Realice los cambios necesarios para configurar LDAP.

La mayoría de los campos contienen valores predeterminados. La configuración predeterminada es válida para Active Directory.

## ◦ **Nombre principal de usuario atributo**

Atributo que identifica a cada usuario en el servidor LDAP. El valor predeterminado es userPrincipalName, que es único globalmente. OnCommand Insight intenta hacer coincidir el contenido de este atributo con el nombre de usuario que se ha proporcionado anteriormente.

## ◦ **Atributo de función**

Atributo LDAP que identifica la adecuación del usuario dentro del grupo especificado. El valor predeterminado es memberOf.

## ◦ **Atributo de correo**

Atributo LDAP que identifica la dirección de correo electrónico del usuario. El valor predeterminado es mail. Esto resulta útil si desea suscribirse a los informes disponibles en OnCommand Insight. Insight recoge la dirección de correo electrónico del usuario la primera vez que cada usuario inicia sesión y no la busca después.

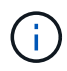

Si la dirección de correo electrónico del usuario cambia en el servidor LDAP, asegúrese de actualizarla en Insight.

#### ◦ **Atributo de nombre completo**

Atributo LDAP que identifica el nombre distintivo del usuario. el valor predeterminado es distinguishedName.

#### ◦ **Referencia**

Indica si se debe seguir la ruta de acceso a otros dominios si hay varios dominios en la empresa. Siempre debe usar el valor predeterminado follow ajuste.

#### ◦ **Tiempo de espera**

Tiempo de espera de una respuesta del servidor LDAP antes de que se agote el tiempo de espera, en milisegundos. el valor predeterminado es 2,000, que es adecuado en todos los casos y no debe modificarse.

#### ◦ **Servidores LDAP**

Esta es la dirección IP o el nombre DNS para identificar el servidor LDAP. Para identificar un puerto específico, donde ldap-server-address Es el nombre del servidor LDAP, se puede utilizar el formato siguiente:

ldap://ldap-server-address:port

Para utilizar el puerto predeterminado, puede utilizar el formato siguiente:

ldap://ldap-server-address

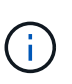

When entering multiple LDAP servers in this field, separate entries with a comma, and ensure that the correct port number is used in each entry. + para importar los certificados LDAP, haga clic en \*Importar certificados\* e importe automáticamente o busque manualmente los archivos de certificado.

#### ◦ **Dominio**

Nodo LDAP donde OnCommand Insight debería empezar a buscar el usuario LDAP. Normalmente, este es el dominio de nivel superior de la organización. Por ejemplo:

DC=<enterprise>,DC=com

#### ◦ **Grupo de administradores de servidores Insight**

Grupo LDAP para usuarios con privilegios de administrador de Insight Server. El valor predeterminado es insight.server.admins.

#### ◦ **Grupo de administradores de Insight**

Grupo LDAP para usuarios con privilegios de administrador de Insight. El valor predeterminado es insight.admins.

## ◦ **Grupo de usuarios de Insight**

Grupo LDAP para usuarios con privilegios de Insight User. El valor predeterminado es insight.users.

## ◦ **Grupo de invitados de Insight**

Grupo LDAP para usuarios con privilegios de Insight Guest. El valor predeterminado es insight.guests.

## ◦ **Grupo de administradores de informes**

Grupo LDAP para usuarios con privilegios de administrador de Insight Reporting. El valor predeterminado es insight.report.admins.

## ◦ **Grupo de autores profesionales de informes**

Grupo LDAP para usuarios con privilegios de autores de Insight Reporting Pro. El valor predeterminado es insight.report.proauthors.

## ◦ **Grupo de autores de negocio de informes**

Grupo LDAP para usuarios con privilegios de autores de negocio de Insight Reporting. El valor predeterminado es insight.report.business.authors.

#### ◦ **Grupo de consumidores empresariales de informes**

Grupo LDAP para usuarios con privilegios de consumidores empresariales de Insight Reporting. El valor predeterminado es insight.report.business.consumers.

## ◦ **Grupo de destinatarios de informes**

Grupo LDAP para usuarios con privilegios de destinatario de Insight Reporting. El valor predeterminado es insight.report.recipients.

## 6. Introduzca los valores en los campos **Usuario de búsqueda de directorios** y **Contraseña de usuario de búsqueda de directorios** si ha realizado algún cambio.

Si no introduce los valores revisados en estos campos, los cambios no se guardarán.

- 7. Vuelva a escribir la contraseña de usuario de búsqueda de directorio en el campo **Confirmar contraseña de usuario** y haga clic en **Validar contraseña** para validar la contraseña en el servidor.
- 8. Haga clic en **Actualizar** para guardar los cambios. Haga clic en **Cancelar** para eliminar los cambios.

## **Información de copyright**

Copyright © 2024 NetApp, Inc. Todos los derechos reservados. Imprimido en EE. UU. No se puede reproducir este documento protegido por copyright ni parte del mismo de ninguna forma ni por ningún medio (gráfico, electrónico o mecánico, incluidas fotocopias, grabaciones o almacenamiento en un sistema de recuperación electrónico) sin la autorización previa y por escrito del propietario del copyright.

El software derivado del material de NetApp con copyright está sujeto a la siguiente licencia y exención de responsabilidad:

ESTE SOFTWARE LO PROPORCIONA NETAPP «TAL CUAL» Y SIN NINGUNA GARANTÍA EXPRESA O IMPLÍCITA, INCLUYENDO, SIN LIMITAR, LAS GARANTÍAS IMPLÍCITAS DE COMERCIALIZACIÓN O IDONEIDAD PARA UN FIN CONCRETO, CUYA RESPONSABILIDAD QUEDA EXIMIDA POR EL PRESENTE DOCUMENTO. EN NINGÚN CASO NETAPP SERÁ RESPONSABLE DE NINGÚN DAÑO DIRECTO, INDIRECTO, ESPECIAL, EJEMPLAR O RESULTANTE (INCLUYENDO, ENTRE OTROS, LA OBTENCIÓN DE BIENES O SERVICIOS SUSTITUTIVOS, PÉRDIDA DE USO, DE DATOS O DE BENEFICIOS, O INTERRUPCIÓN DE LA ACTIVIDAD EMPRESARIAL) CUALQUIERA SEA EL MODO EN EL QUE SE PRODUJERON Y LA TEORÍA DE RESPONSABILIDAD QUE SE APLIQUE, YA SEA EN CONTRATO, RESPONSABILIDAD OBJETIVA O AGRAVIO (INCLUIDA LA NEGLIGENCIA U OTRO TIPO), QUE SURJAN DE ALGÚN MODO DEL USO DE ESTE SOFTWARE, INCLUSO SI HUBIEREN SIDO ADVERTIDOS DE LA POSIBILIDAD DE TALES DAÑOS.

NetApp se reserva el derecho de modificar cualquiera de los productos aquí descritos en cualquier momento y sin aviso previo. NetApp no asume ningún tipo de responsabilidad que surja del uso de los productos aquí descritos, excepto aquello expresamente acordado por escrito por parte de NetApp. El uso o adquisición de este producto no lleva implícita ninguna licencia con derechos de patente, de marcas comerciales o cualquier otro derecho de propiedad intelectual de NetApp.

Es posible que el producto que se describe en este manual esté protegido por una o más patentes de EE. UU., patentes extranjeras o solicitudes pendientes.

LEYENDA DE DERECHOS LIMITADOS: el uso, la copia o la divulgación por parte del gobierno están sujetos a las restricciones establecidas en el subpárrafo (b)(3) de los derechos de datos técnicos y productos no comerciales de DFARS 252.227-7013 (FEB de 2014) y FAR 52.227-19 (DIC de 2007).

Los datos aquí contenidos pertenecen a un producto comercial o servicio comercial (como se define en FAR 2.101) y son propiedad de NetApp, Inc. Todos los datos técnicos y el software informático de NetApp que se proporcionan en este Acuerdo tienen una naturaleza comercial y se han desarrollado exclusivamente con fondos privados. El Gobierno de EE. UU. tiene una licencia limitada, irrevocable, no exclusiva, no transferible, no sublicenciable y de alcance mundial para utilizar los Datos en relación con el contrato del Gobierno de los Estados Unidos bajo el cual se proporcionaron los Datos. Excepto que aquí se disponga lo contrario, los Datos no se pueden utilizar, desvelar, reproducir, modificar, interpretar o mostrar sin la previa aprobación por escrito de NetApp, Inc. Los derechos de licencia del Gobierno de los Estados Unidos de América y su Departamento de Defensa se limitan a los derechos identificados en la cláusula 252.227-7015(b) de la sección DFARS (FEB de 2014).

#### **Información de la marca comercial**

NETAPP, el logotipo de NETAPP y las marcas que constan en <http://www.netapp.com/TM>son marcas comerciales de NetApp, Inc. El resto de nombres de empresa y de producto pueden ser marcas comerciales de sus respectivos propietarios.